## **MSD Accela Citizen Access (ACA) Searching Tips 2-5-2019**

In addition to general development review project information, ACA stores information on all MSD easements and easement vacations. There are several other types of records the system also stores. See the table on the following page for information on all the record types stored in ACA.

The ACA URL can be saved as a favorite in your browser or as a shortcut on your desktop: <https://aca3.accela.com/STLMSD/Default.aspx>

On the login screen, login then select the MSD tab. A search screen will appear. (You may need to scroll down to get to the search screen.)

*General info on wildcard characters in General Search section of ACA: \* or % can be used*

- o*\* or % at end of a string will find anything beginning with that string (*val\* *returns* valley *as well as*  valentine*)*
- o*\* or % at beginning of a string will find anything ending with that string (%*ary *returns* Gary *as well as* Mary)
- o*\* or % at beginning and end of a string will find anything containing that string (%vet\* returns* veterans *as well as* Olivette)
- o *% can be used in the middle of a string; it will only return results beginning with the part of the string before the %, but will return items with text beyond what is listed after the % (*river%peres *will return* River Des Peres & Woodson Channel Relocation; *iver%des returns nothing)*

## **TO SEARCH PROJECTS:**

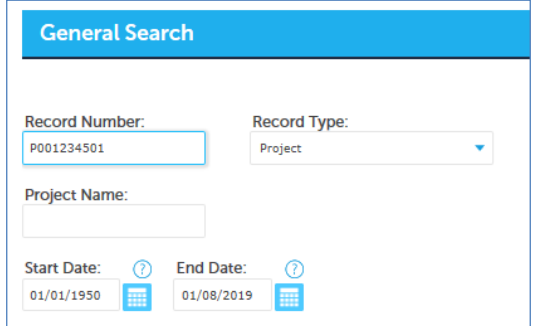

- Change the year in the start date of the search to 1950
- Select Record Type = Project
- Enter search criteria under Record Number or Project Name
	- o P-number format P001234500
	- o Accela job format YYMSD-12345 (YY is year the project was created)

If more than one record is returned, select the record number you wish to view. On the screen that appears, the Record Info tab provides access to detailed info about the project:

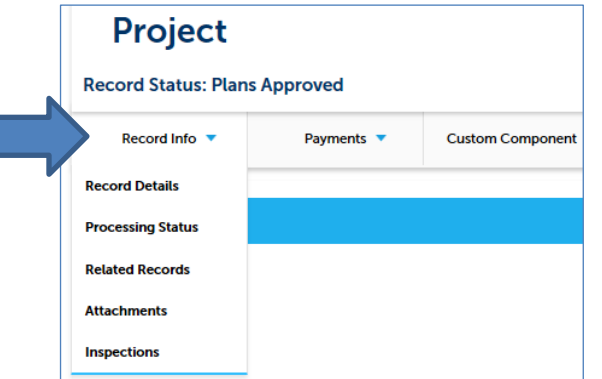

Images of plans, reports and correspondence are under **Attachments** 

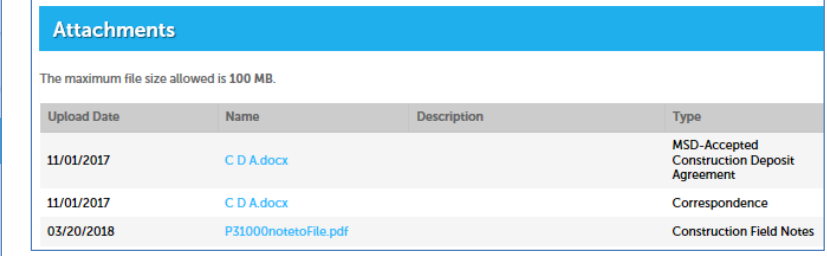

Select the file name to open the file

Tip: if searching multiple projects for which you know the exact project number or project name, you can initiate subsequent searches from the box at the top right of the screen. Note: you cannot use wildcard characters in this search box. See screenshot below:  $\blacktriangleleft$ 

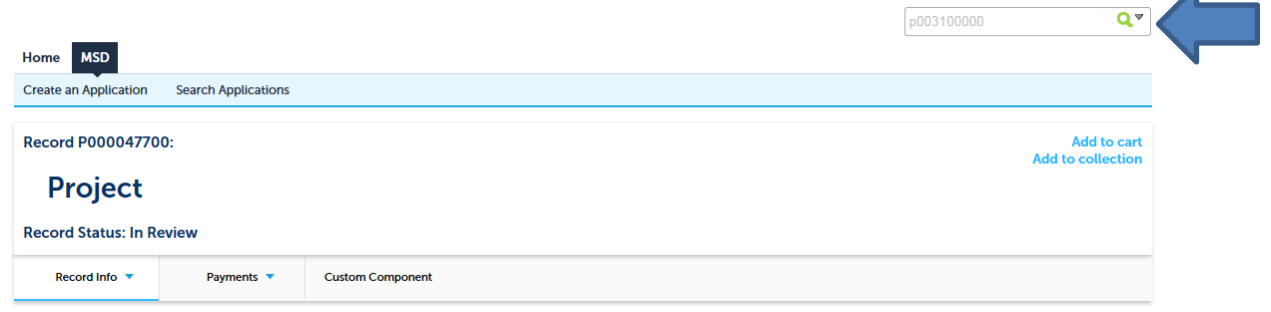

To return to the initial search screen, select the MSD tab. (same tab you selected at the start)

## **TO SEARCH EASEMENTS:**

- Change the year in the start date of the search to 1950
- Select Record Type Easement
- Recommend searching by Parcel Number; results from using Address are not as reliable
- To search for all easements on a certain project, use the project number as the Project Name

Sample results follow. Select the Record Number to open the file.

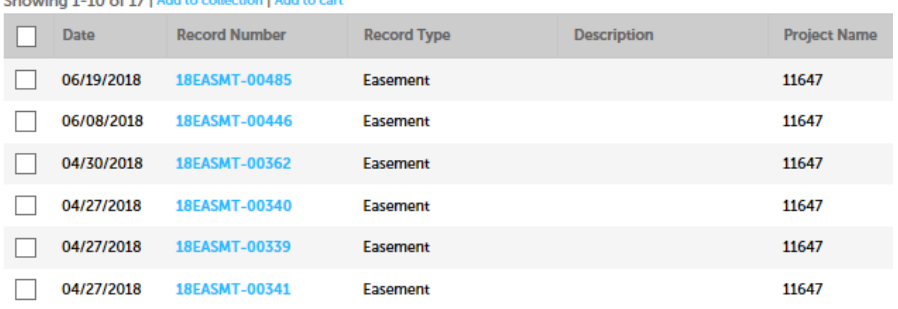

## **FOLLOWING IS A LIST OF THE VARIOUS RECORD TYPES THAT CAN BE ACCESSED USING ACA:**

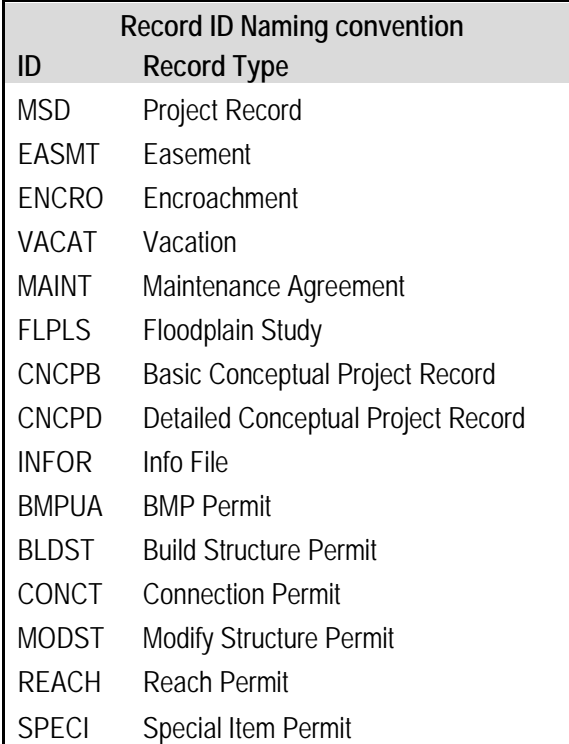